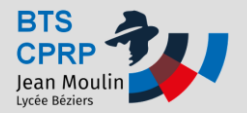

**Pratiques**

## **Objectif: Transformer un fichier STL (résultat d'un scanning par exemple!) en un fichier solide avec SolidWorks 2017**

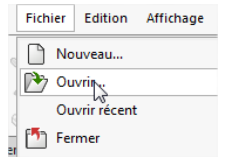

 **Dans la fenêtre "Ouvrir", filtrer les fichiers à ouvrir en sélectionnant "Mesh Files" ( Fichiers de maillages):**

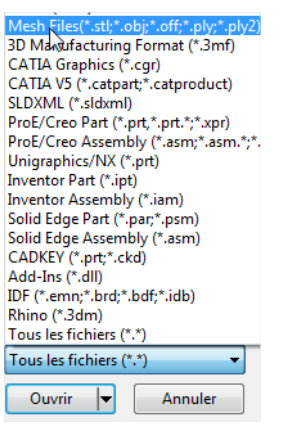

**Sélectionner le fichier stl en question:**

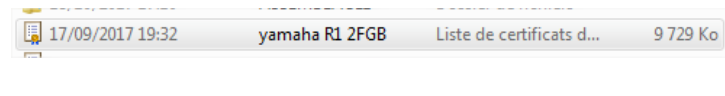

**Cliquer sur Options:**

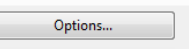

- **Sélectionner "Importer" ,**
- **Faire dérouler les options de format de fichiers**
- **Choisir "STL/OBJ/OFF/PLY/PLY2"**
- **cocher sur "corps surfacique " ou "corps volumique"**
- **pour "unité", choisir "millimètre"**
- **Cliquer sur "OK".**

**Remarque**: le choix entre "corps surfacique et "corps volumique " tient à la forme du fichier stl à traiter. En effet, lorsque le fichier représente une forme ouverte, c'est la plupart des cas pour les fichiers issues d'un scanning, l'obtention d'un corps volumique directement n'est pas possible. Il faut donc pour cela obtenir dans un premier temps une surface sur laquelle ont fera un traitement de fermeture et de remplissage.

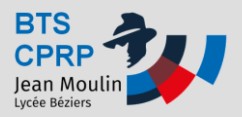

## **TUTO: Traitement d'un fichier STL dans SOLIDWORKS 2017**

**Travaux**

**Pratiques**

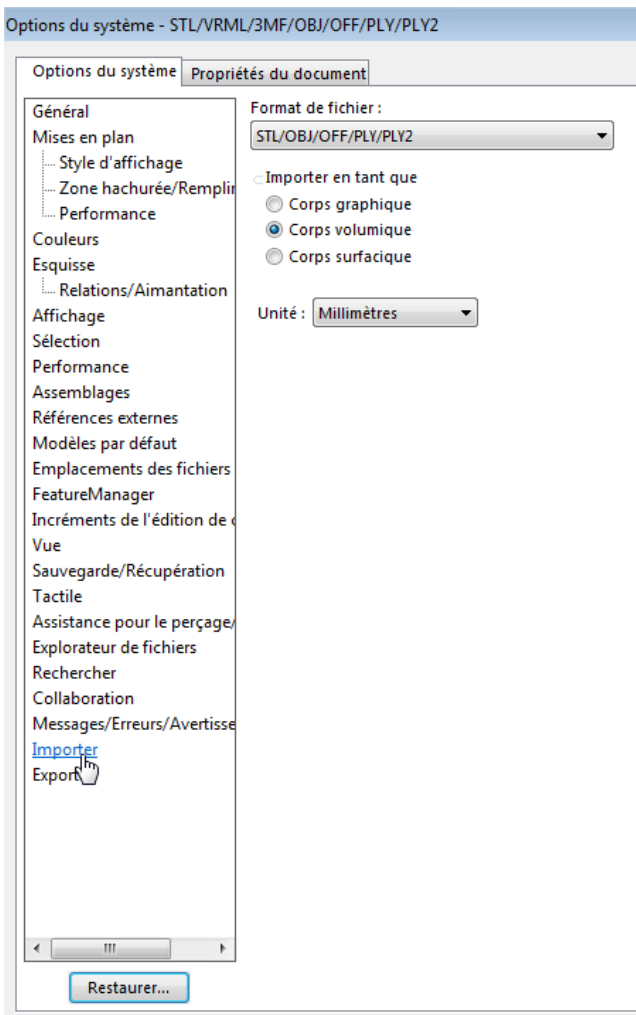

**Enfin, cliquer sur "Ouvrir"**

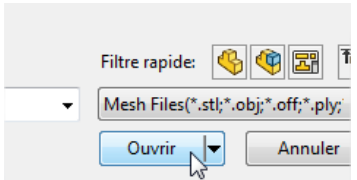

**Remarque:** Le temps de traitement peut prendre un certain temps, quelques minutes en fonction de la puissance de l'ordinateur...

*Au prochain TUTO, nous verrons comment traiter le fichier pour le remplir et le transformer en un corps volumique...*